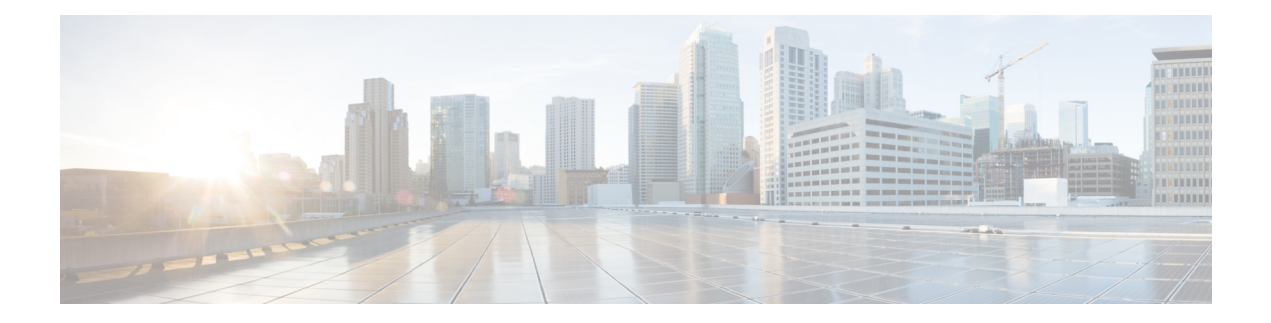

# **Transit Routing**

This chapter contains the following sections:

- Transit [Routing](#page-0-0) in the ACI Fabric, on page 1
- Transit [Routing](#page-1-0) Use Cases, on page 2
- Supported Transit [Combination](#page-6-0) Matrix, on page 7
- Transit Routing [Guidelines,](#page-8-0) on page 9
- [Configuring](#page-15-0) Transit Routing, on page 16

## <span id="page-0-0"></span>**Transit Routing in the ACI Fabric**

The Cisco APIC software supports external Layer 3 connectivity with OSPF (NSSA) and iBGP. The fabric advertisesthe tenant bridge domain subnets out to the external routers on the External Layer 3 Outside (L3Out) connections. The routes that are learned from the external routers are not advertised to other external routers. The fabric behaves like a stub network that can be used to carry the traffic between the external Layer 3 domains.

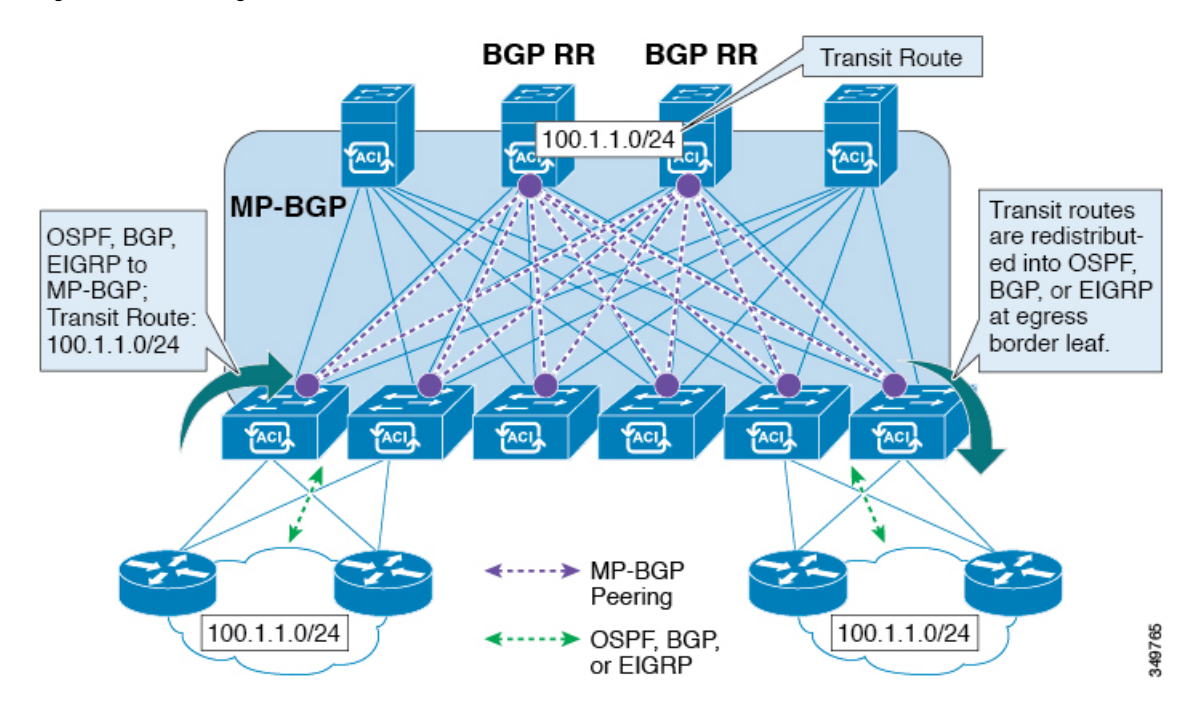

**Figure 1: Transit Routing in the Fabric**

In transit routing, multiple L3Out connections within a single tenant and VRF are supported and the APIC advertises the routes that are learned from one L3Out connection to another L3Out connection. The external Layer 3 domains peer with the fabric on the border leaf switches. The fabric is a transit Multiprotocol-Border Gateway Protocol (MP-BGP) domain between the peers.

The configuration for external L3Out connections is done at the tenant and VRF level. The routes that are learned from the external peers are imported into MP-BGP at the ingress leaf per VRF. The prefixes that are learned from the L3Out connections are exported to the leaf switches only where the tenant VRF is present.

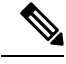

**Note** For cautions and guidelines for configuring transit routing, see [Guidelines](#page-8-1) for Transit Routing, on page 9

### <span id="page-1-0"></span>**Transit Routing Use Cases**

#### **Transit Routing Between Layer 3 Domains**

Multiple Layer 3 domains such as external pods, mainframes, service nodes, or WAN routers can peer with the ACI fabric to provide transit functionality between them.

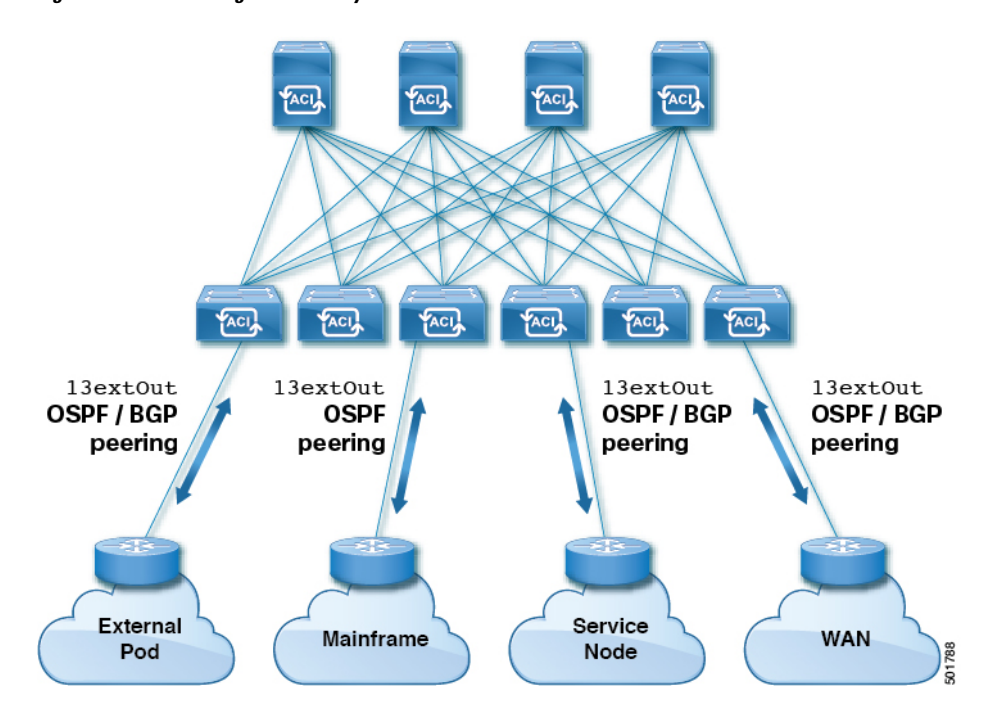

**Figure 2: Transit Routing Between Layer 3 Domains**

### **Mainframe Traffic Transiting the ACI Fabric**

Mainframes can function as IP servers running standard IP routing protocols that accommodate requirements from Logical Partitions (LPARs) and Virtual IP Addressing (VIPA).

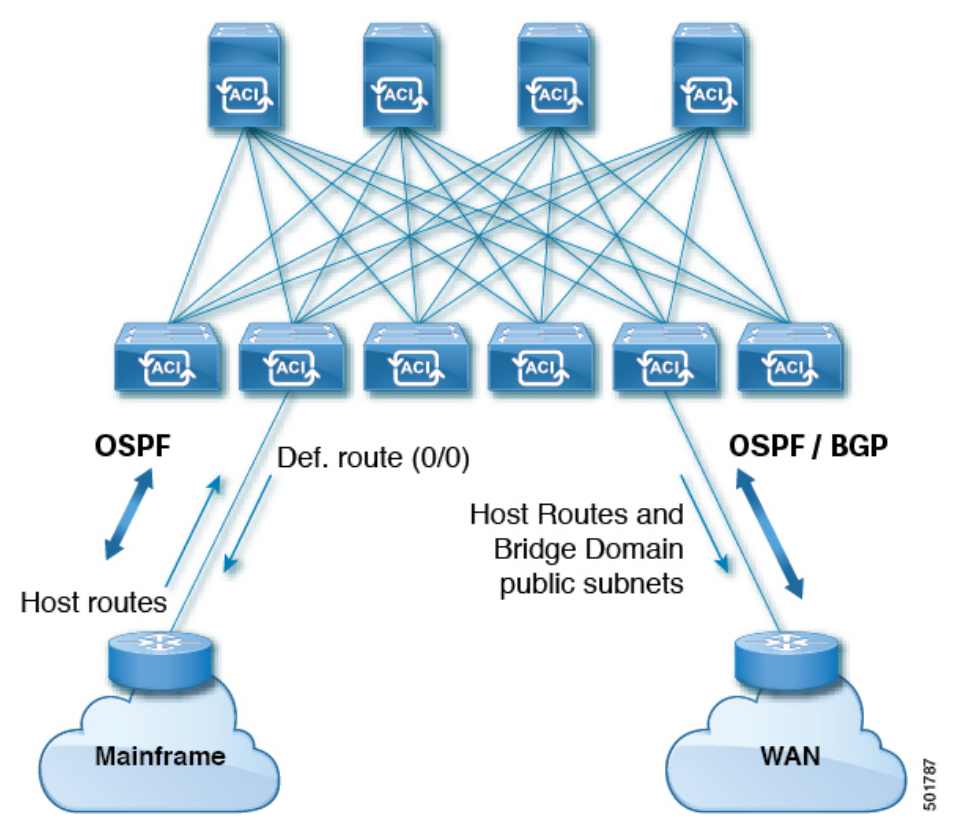

#### **Figure 3: Mainframe Transit Connectivity**

In this topology, mainframes require the ACI fabric to be a transit domain for external connectivity through a WAN router and for east-west traffic within the fabric. They push host routes to the fabric to be redistributed within the fabric and out to external interfaces.

### **Service Node Transit Connectivity**

Service nodes can peer with the ACI fabric to advertise a Virtual IP (VIP) route that is redistributed to an external WAN interface.

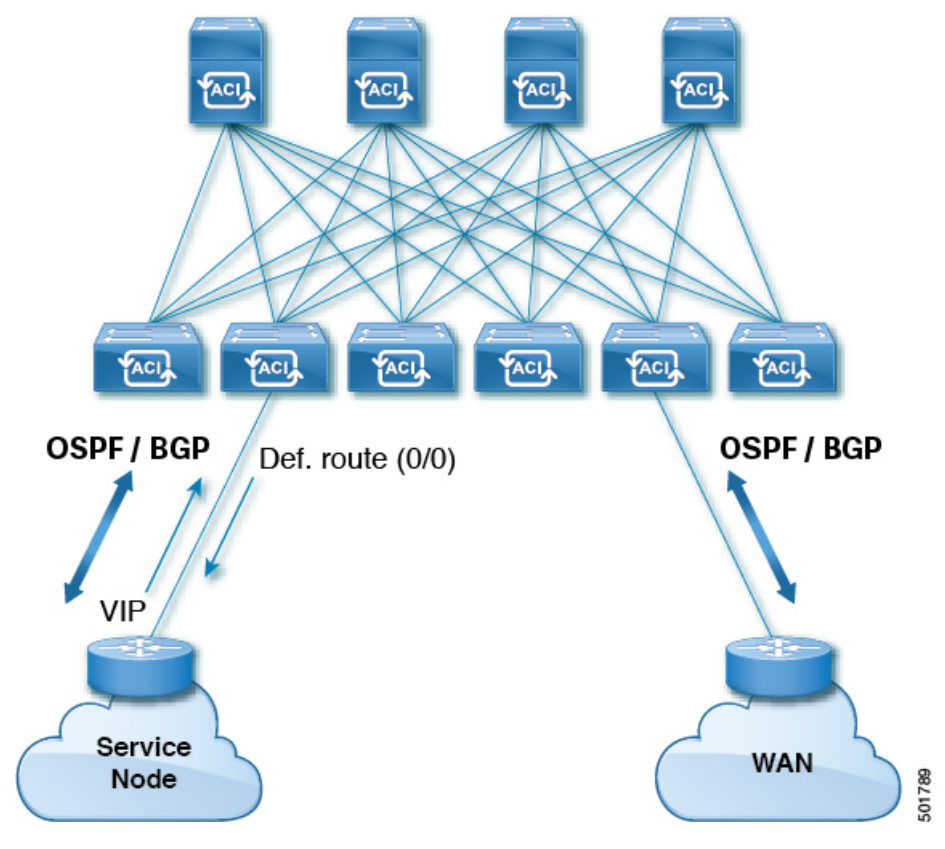

#### **Figure 4: Service Node Transit Connectivity**

The VIP is the external facing IP address for a particular site or service. A VIP is tied to one or more servers or nodes behind a service node.

### **Multipod in a Transit-Routed Configuration**

In a multipod topology, the fabric acts as a transit for external connectivity and interconnection between multiple pods. Cloud providers can deploy managed resource pods inside a customer datacenter. The demarcation point can be an L3Out with OSPF or BGP peering with the fabric.

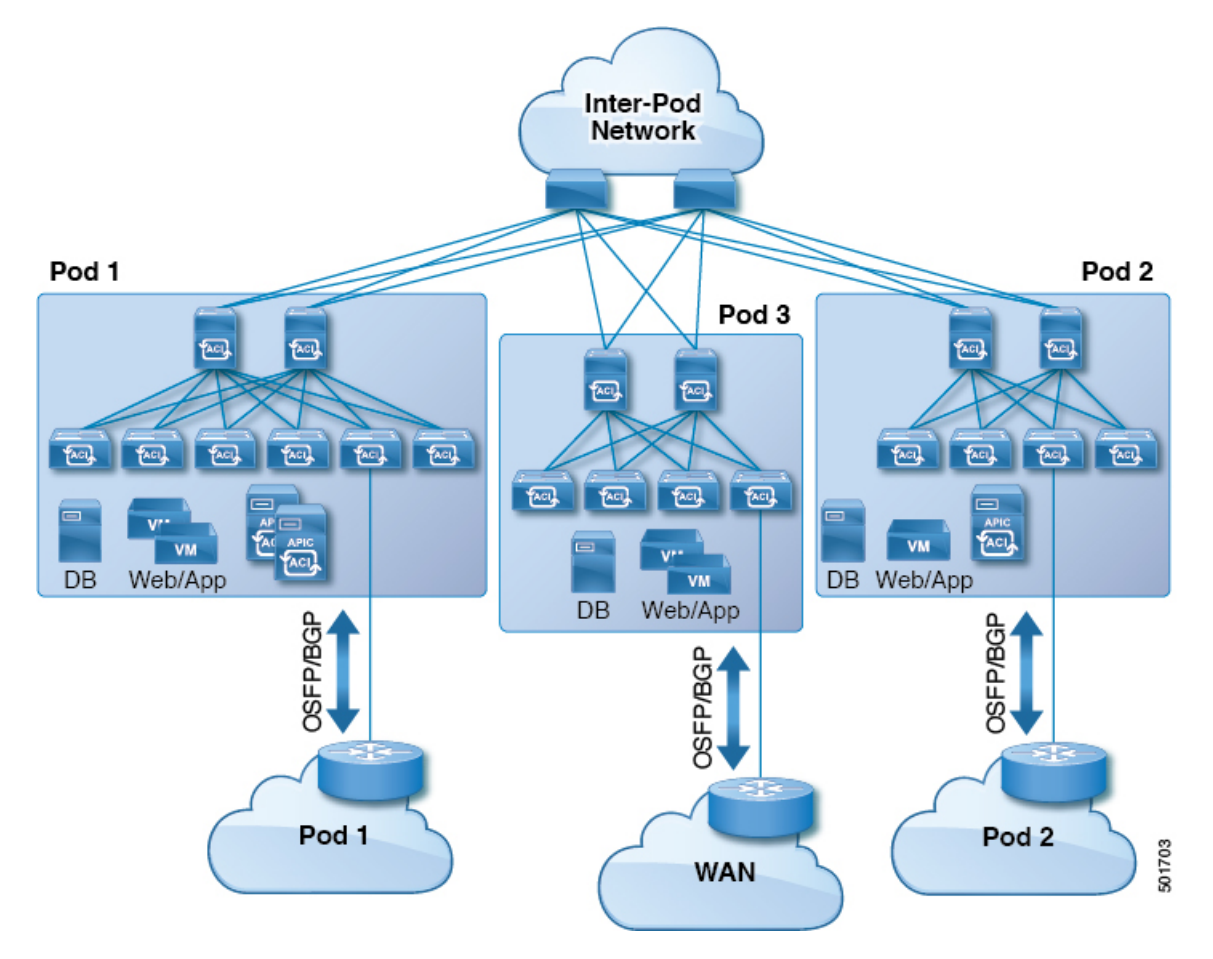

**Figure 5: Multiple Pods with L3Outs in <sup>a</sup> Transit-Routed Configuration**

In such scenarios, the policies are administered at the demarcation points and ACI policies need not be imposed.

Layer 4 to Layer 7 route peering is a special use case of the fabric as a transit where the fabric serves as a transit OSPF or BGP domain for multiple pods. You configure route peering to enable OSPF or BGP peering on the Layer 4 to Layer 7 service device so that it can exchange routes with the leaf node to which it is connected. A common use case for route peering is Route Health Injection where the SLB VIP is advertised over OSPFor iBGPto clients outside the fabric.See*L4-L7 Route Peering withTransit Fabric - Configuration Walkthrough* for a configuration walk-through of this scenario.

#### **GOLF in a Transit-Routed Configuration**

In APIC, release 2.0 and later, the Cisco ACI supports transit routing with GOLF L3Outs (with BGP and OSPF). For example, the following diagram shows traffic transiting the fabric with GOLF L3Outs and a border leaf L3Out.

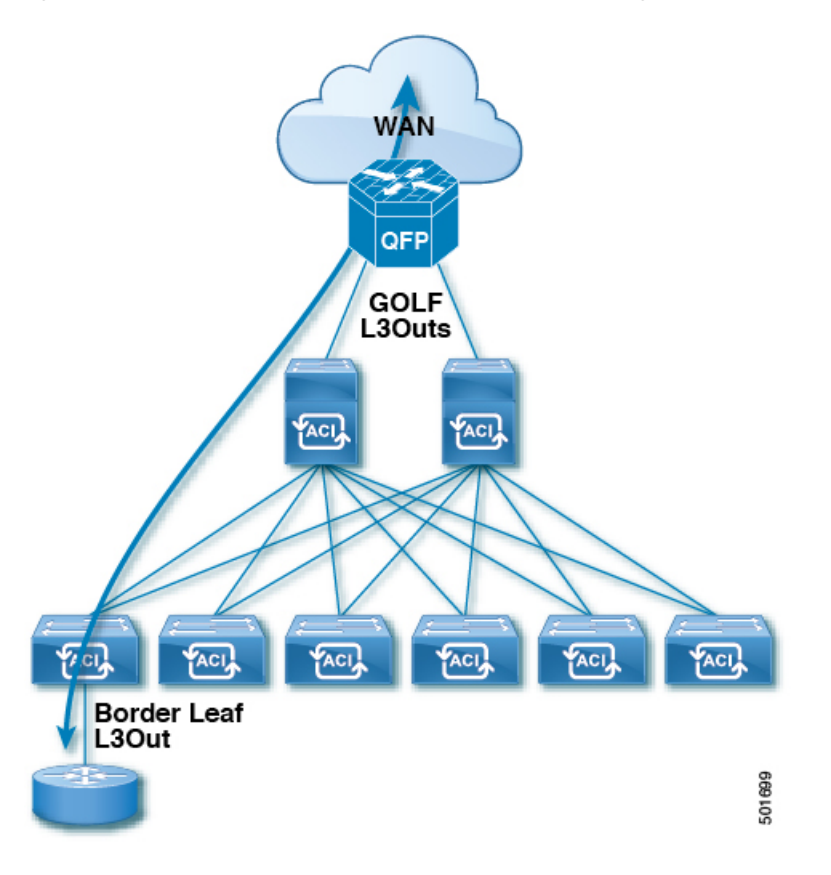

**Figure 6: GOLF L3Outs and <sup>a</sup> Border Leaf L3Out in <sup>a</sup> Transit-Routed Configuration**

## <span id="page-6-0"></span>**Supported Transit Combination Matrix**

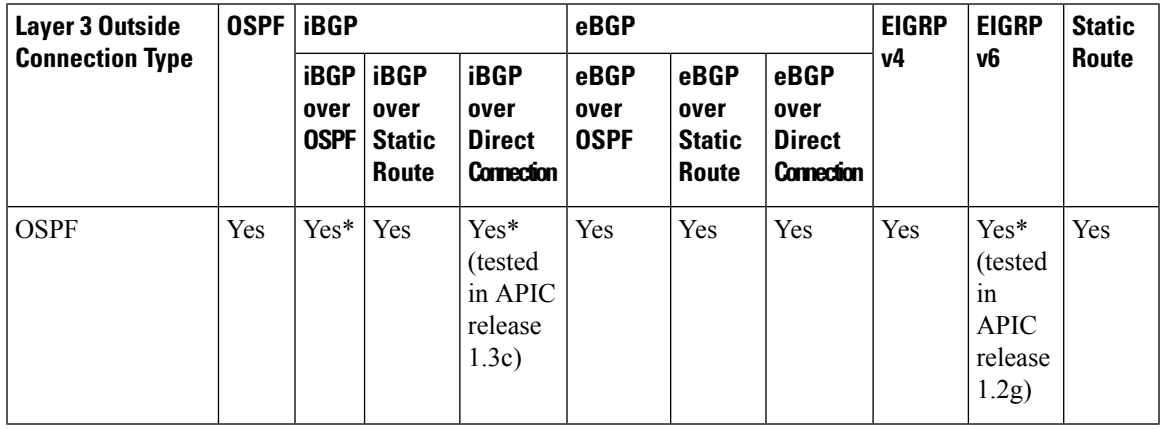

 $\mathbf I$ 

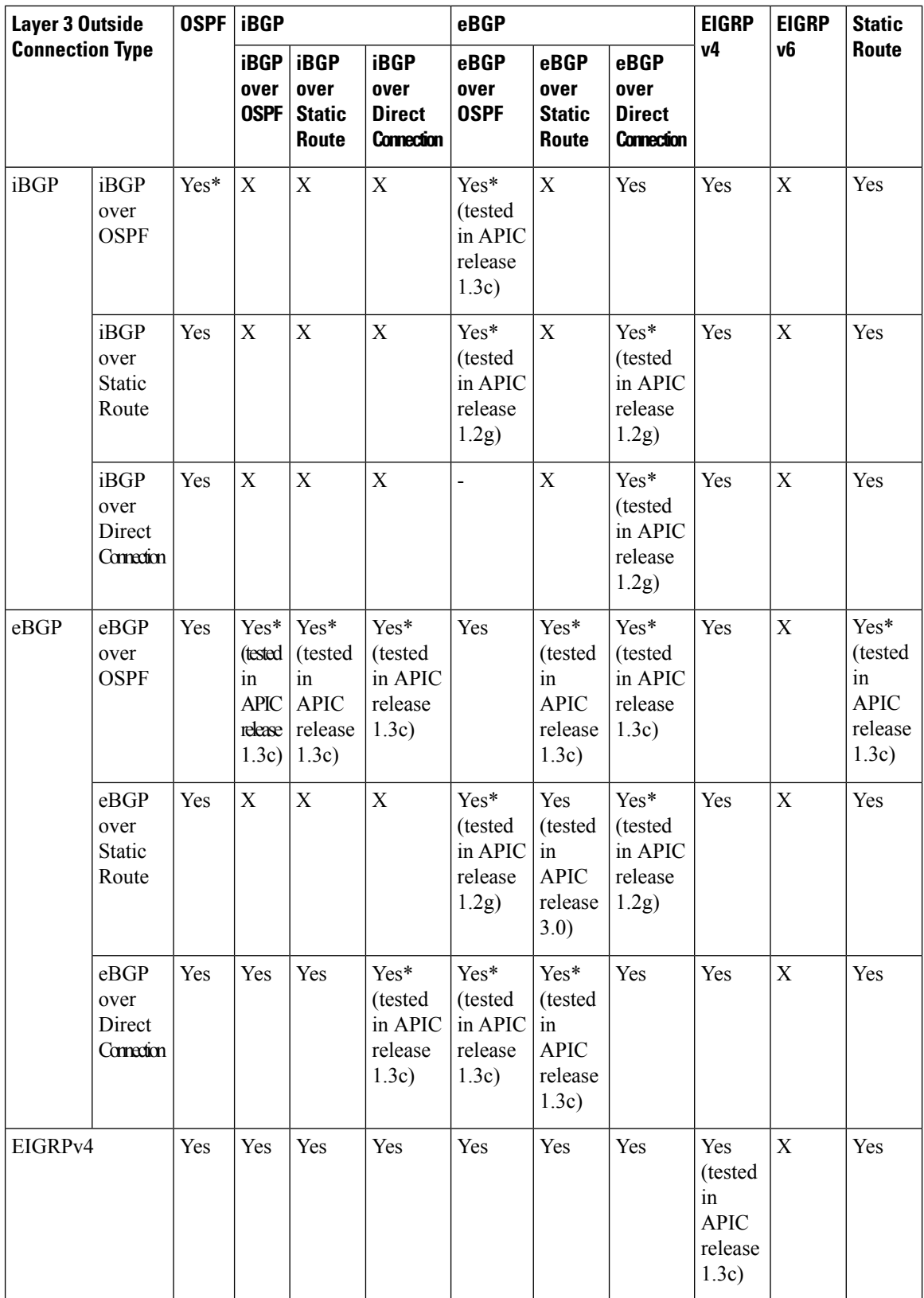

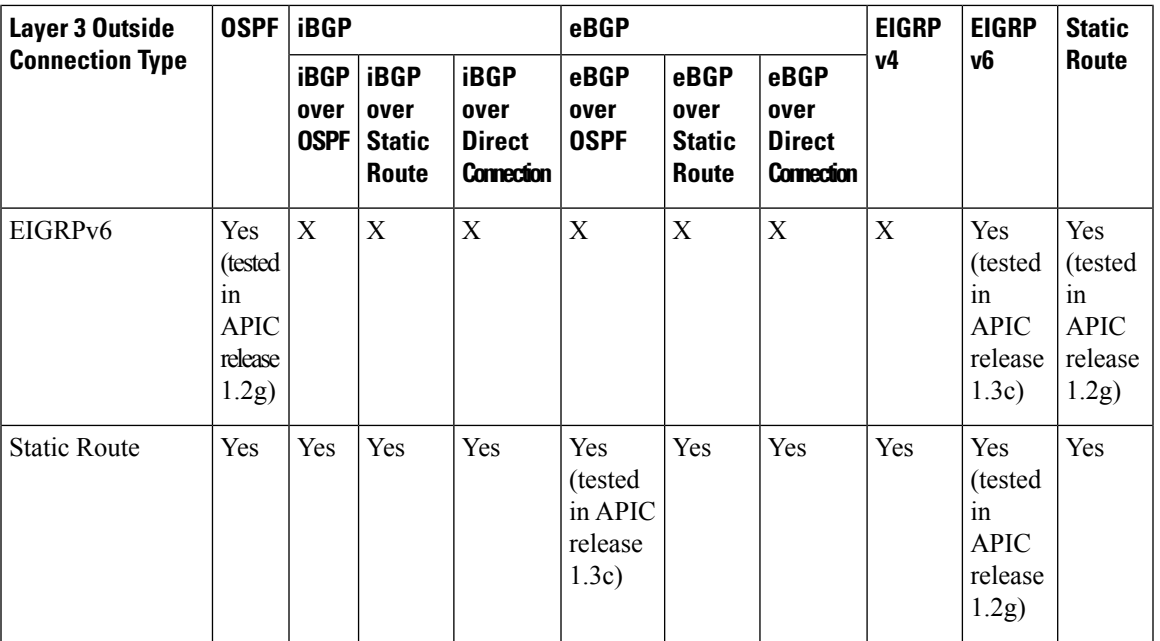

• connec. = connection

 $• * = Not supported on the same leaf switch$ 

 $\bullet$  X = Unsupported/Untested combinations

## <span id="page-8-1"></span><span id="page-8-0"></span>**Transit Routing Guidelines**

### **Guidelines for Transit Routing**

Use the following guidelines when creating and maintaining transit routing connections:

 $\mathbf I$ 

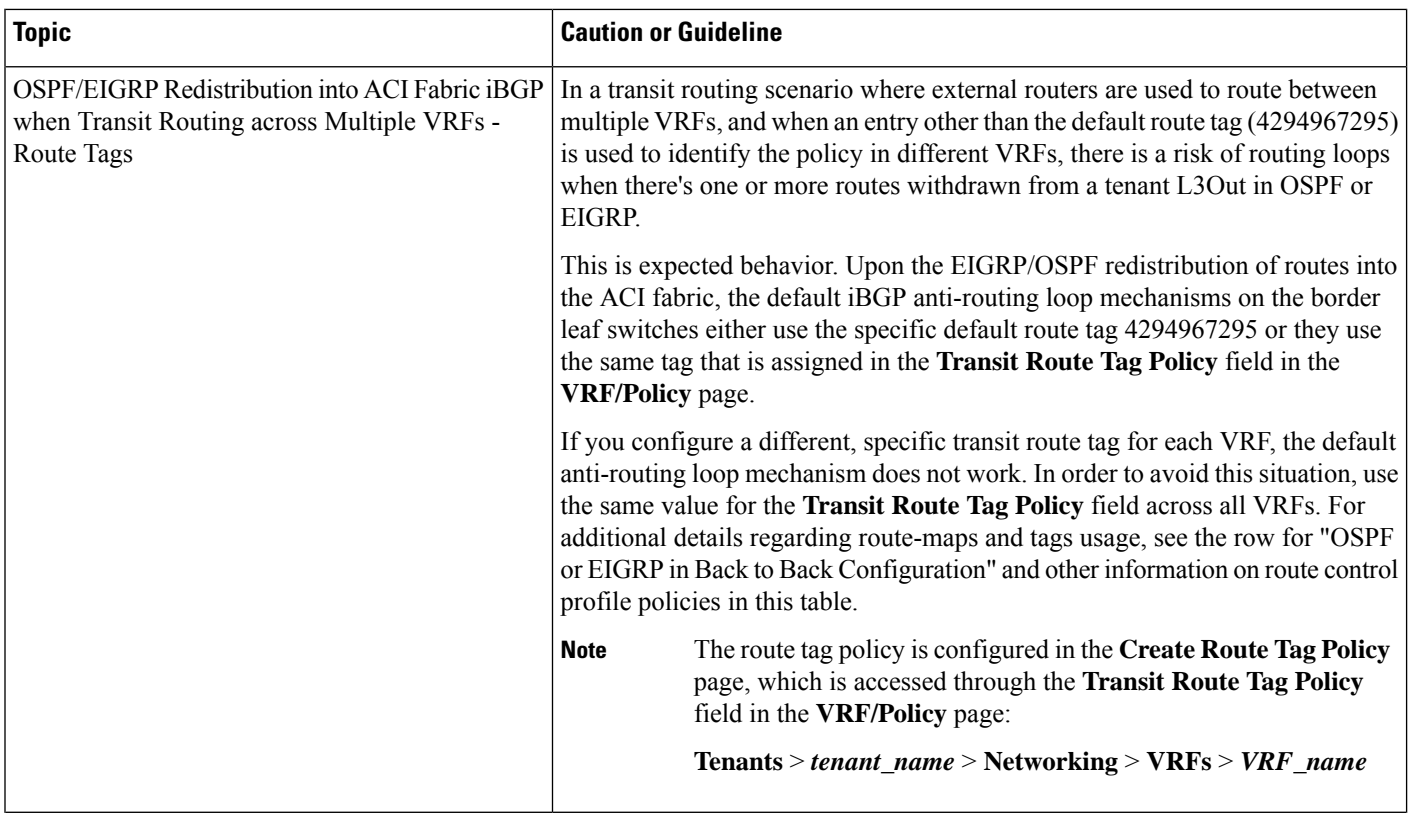

i.

 $\mathbf l$ 

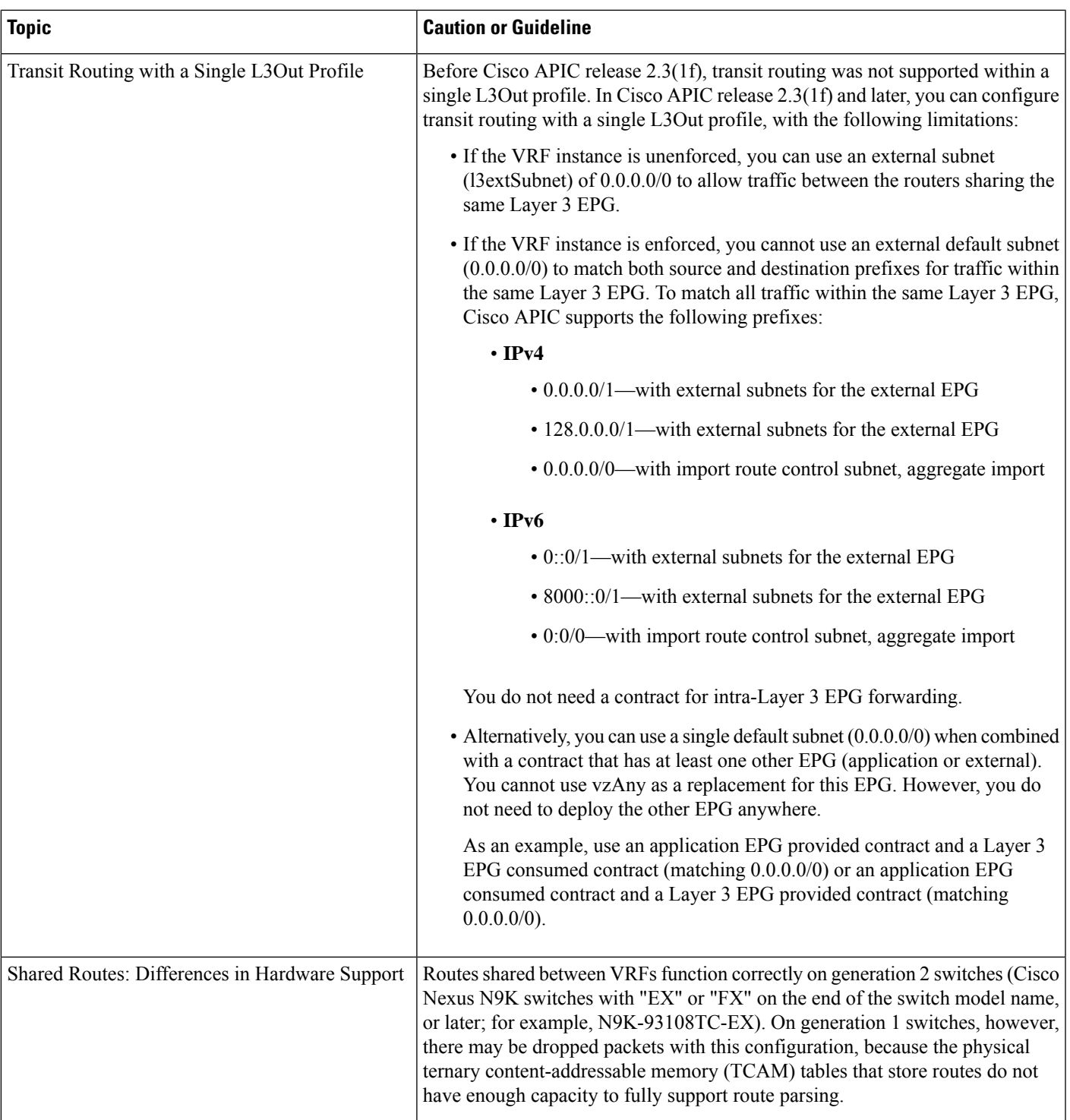

 $\mathbf I$ 

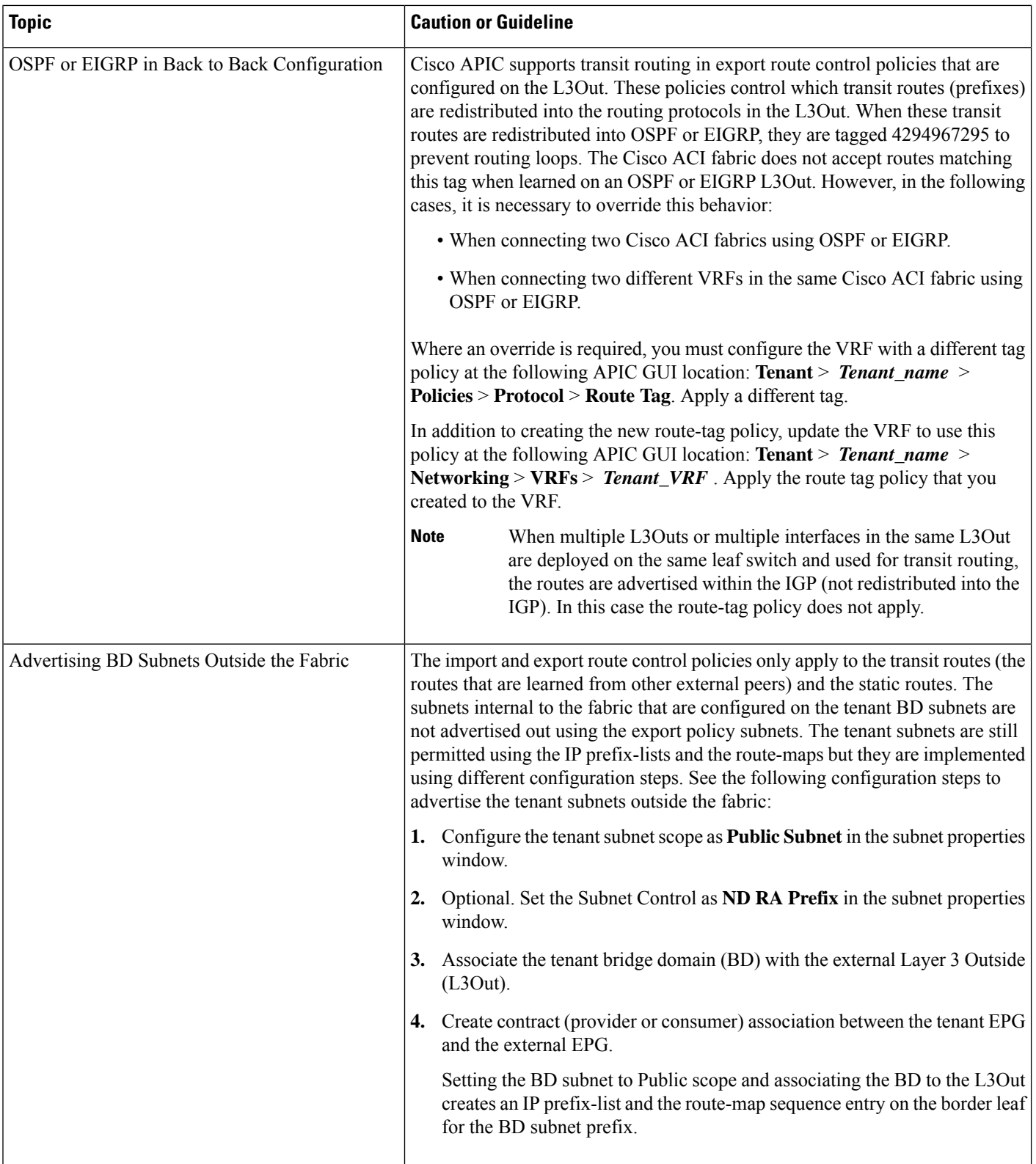

i.

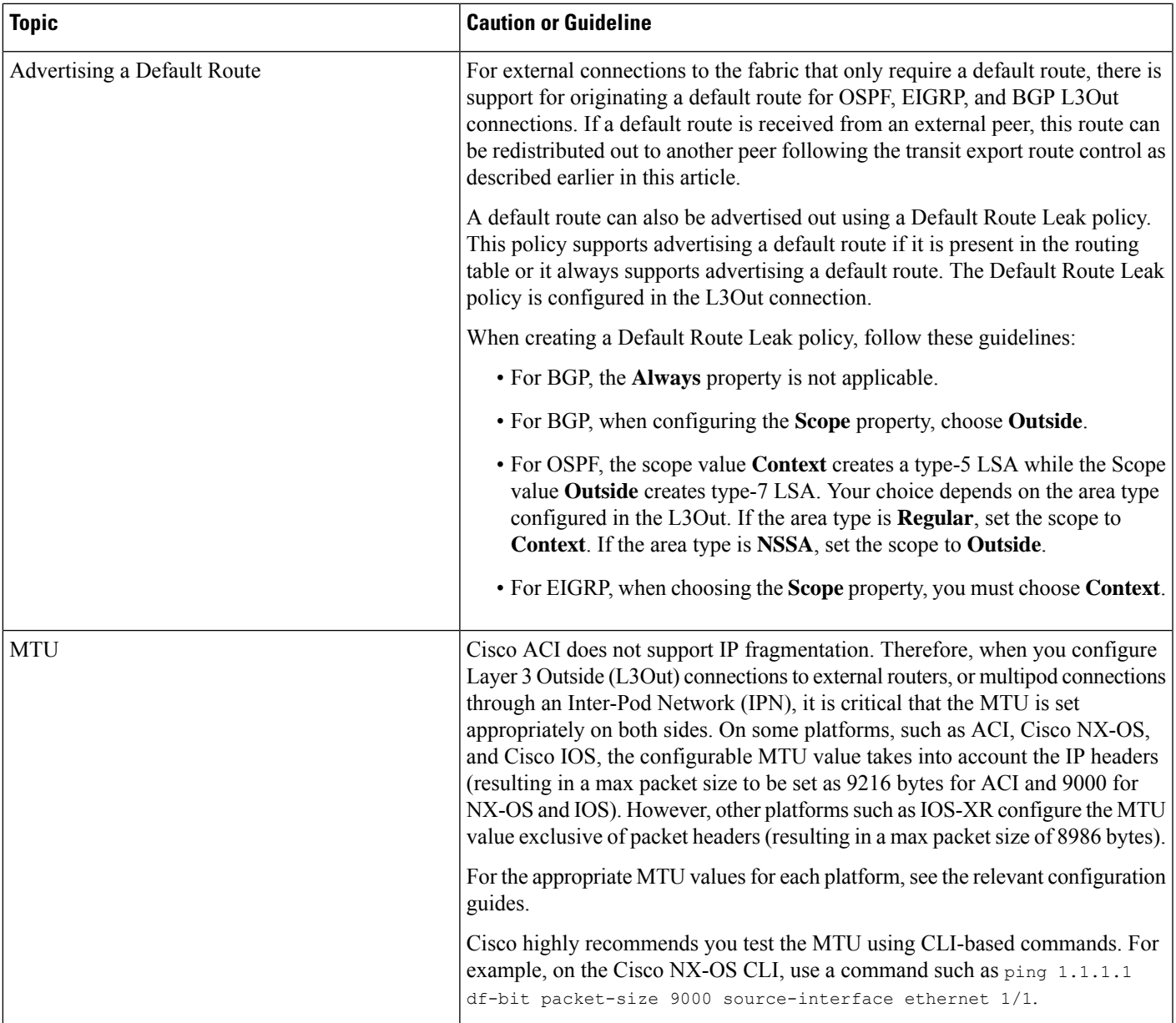

### **Transit Route Control**

A route transit is defined to import traffic through a Layer 3 outside network L3extOut profile (13extInstP), where it is to be imported. A different route transit is defined to export traffic through another l3extInstP where it is to be exported.

Since multiple 13extOut policies can be deployed on a single node or multiple nodes in the fabric, a variety of protocol combinations are supported. Every protocol combination can be deployed on a single node using multiple 13extOut policies or multiple nodes using multiple 13extOut policies. Deployments of more than two protocols in different l3extOut policies in the fabric are supported.

Export route-maps are made up of prefix-list matches. Each prefix-list consists of bridge domain (BD) public subnet prefixes in the VRF and the export prefixes that need to be advertised outside.

Route control policies are defined in an 13extOut policy and controlled by properties and relations associated with the 13extOut. APIC uses the enforceRtctrl property of the 13extOut to enforce route control directions. The default is to enforce control on export and allow all on import. Imported and exported routes (l3extSubnets), are defined in the l3extInstP. The default scope for every route is import. These are the routes and prefixes which form a prefix-based EPG.

All the import routes form the import route map and are used by BGP and OSPF to control import. All the export routes form the export route map used by OSPF and BGP to control export.

Import and export route control policies are defined at different levels. All IPv4 policy levels are supported for IPv6. Extra relations that are defined in the l3extInstP and l3extSubnet MOs control import.

Default route leak is enabled by defining the l3extDefaultRouteLeakP MO under the l3extOut.

13extDefaultRouteLeakP can have Virtual Routing and Forwarding (VRF) scope or L3extOut scope per area for OSPF and per peer for BGP.

The following set rules provide route control:

- rtctrlSetPref
- rtctrlSetRtMetric
- rtctrlSetRtMetricType

Additional syntax for the reception MO includes the following:

- no-advertise
- no-export
- no-peer

#### **BGP**

The ACI fabric supports BGP peering with external routers. BGP peers are associated with an  $l3e$  at policy and multiple BGP peers can be configured per  $13e \times t$ Out. BGP can be enabled at the  $13e \times t$ Out level by defining the bgpExtP MO under an l3extOut.

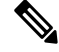

Although the l3extOut policy contains the routing protocol (for example, BGP with its related VRF), the L3Out interface profile contains the necessary BGP interface configuration details. Both are needed to enable BGP. **Note**

BGP peer reachability can be through OSPF, EIGRP, a connected interface, static routes, or a loopback. iBGP or eBGP can be used for peering with external routers. The BGP route attributes from the external router are preserved since MP-BGP is used for distributing the external routes in the fabric. BGP enables IPv4 and/or IPv6 address families for the VRF associated with an l3extOut. The address family to enable on a switch is determined by the IP address type defined in  $b^{\text{op}}$  policies for the 13extOut. The policy is optional; if not defined, the default will be used. Policies can be defined for a tenant and used by a VRF that is referenced by name.

You must define at least one peer policy to enable the protocol on each border leaf (BL) switch. A peer policy can be defined in two places:

- Under 13extRsPathL3OutAtt—a physical interface is used as the source interface.
- Under lastLNodeP—a loopback interface is used as the source interface.

#### **OSPF**

Various host types require OSPF to enable connectivity and provide redundancy. These include mainframe devices, external pods and service nodes that use the ACI fabric as a Layer 3 transit within the fabric and to the WAN. Such external devices peer with the fabric through a nonborder leaf switch running OSPF. Configure the OSPF area as an NSSA (stub) area to enable it to receive a default route and not participate in full-area routing. Typically, existing routing deployments avoid configuration changes, so a stub area configuration is not mandated.

You enable OSPF by configuring an ospfExtP managed object under an 13extOut. OSPF IP address family versions configured on the BL switch are determined by the address family that is configured in the OSPF interface IP address.

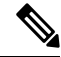

Although the l3extOut policy contains the routing protocol (for example, OSPF with its related VRF and area ID), the Layer 3 external interface profile contains the necessary OSPF interface details. Both are needed to enable OSPF. **Note**

You configure OSPF policies at the VRF level by using the  $f_{\text{VRSCLxToOspfCLxPol}}$  relation, which you can configure per address family. If you do not configured it, default parameters are used.

You configure the OSPF area in the  $\circ$ spfExtP managed object, which also exposes IPv6 the required area properties.

### **Scope and Aggregate Controls for Subnets**

The following section describes some scope and aggregate options available when creating a subnet:

Export Route Control Subnet—The control advertises specific transit routes out of the fabric. This is for transit routes only, and it does not control the internal routes or default gateways that are configured on a bridge domain (BD).

Import Route Control Subnet—This control allows routes to be advertised into the fabric with Border Gateway Protocol (BGP) and Open Shortest Path First (OSPF) when Import Route Control Enforcement is configured.

External Subnets for the External EPG (also called Security Import Subnet)—This option does not control the movement of routing information into or out of the fabric. If you want traffic to flow from one external EPG to another external EPG or to an internal EPG, the subnet must be marked with this control. If you do not mark the subnet with this control, then routes learned from one EPG are advertised to the other external EPG, but packets are dropped in the fabric. The drops occur because the APIC operatesin a allowed list model where the default behavior is to drop all data plane traffic between EPGs, unless it is explicitly permitted by a contract. The allowed list model appliesto external EPGs and application EPGs. When using security policies that have this option configured, you must configure a contract and a security prefix.

Shared Route Control Subnet—Subnets that are learned from shared L3Outs in inter-VRF leaking must be marked with this control before being advertised to other VRFs. Starting with APIC release 2.2(2e), shared L3Outs in different VRFs can communicate with each other using a contract. For more about communication between shared L3Outs in different VRFs, see the *Cisco APIC Layer 3 Networking Configuration Guide*.

Shared Security Import Subnet—This control is the same as External Subnets for the External EPG for Shared L3Out learned routes. If you want traffic to flow from one external EPG to another external EPG or to another internal EPG, the subnet must be marked with this control. If you do not mark the subnet with this control, then routes learned from one EPG are advertised to the other external EPG, but packets are dropped in the fabric.When using security policies that have this option configured, you must configure a contract and a security prefix.

Aggregate Export, Aggregate Import, and Aggregate Shared Routes—This option adds 32 in front of the 0.0.0.0/0 prefix. Currently, you can only aggregate the 0.0.0.0/0 prefix for the import/export route control subnet. If the 0.0.0.0/0 prefix is aggregated, no route control profile can be applied to the 0.0.0.0/0 network.

Aggregate Shared Route—This option is available for any prefix that is marked as Shared Route Control Subnet.

Route Control Profile—The ACI fabric also supports the route-map set clauses for the routes that are advertised into and out of the fabric. The route-map set rules are configured with the Route Control Profile policies and the Action Rule Profiles.

## <span id="page-15-0"></span>**Configuring Transit Routing**

### **Transit Routing Overview**

This topic provides a typical example of how to configure Transit Routing when using Cisco APIC.

The examples in this chapter use the following topology:

### **Figure 7:**

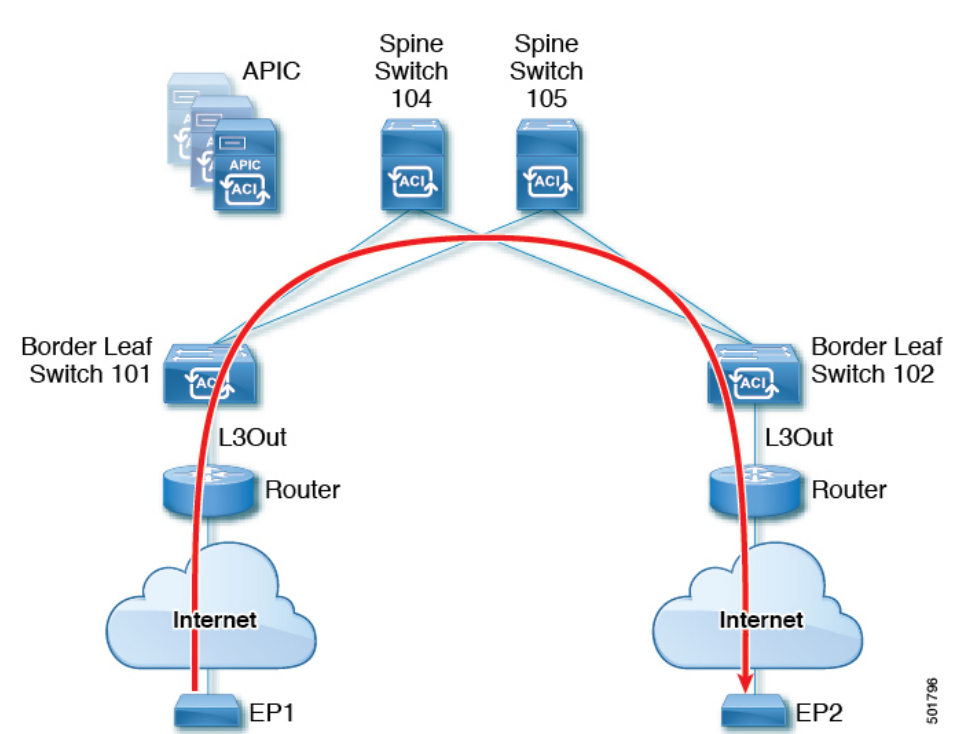

In the examples in this chapter, the Cisco ACI fabric has 2 leaf switches and two spine switches, that are controlled by an APIC cluster. The border leaf switches 101 and 102 have L3Outs on them providing connections to two routers and thus to the Internet. The goal of this example is to enable traffic to flow from EP 1 to EP 2 on the Internet into and out of the fabric through the two L3Outs.

In this example, the tenant that is associated with both L3Outs is  $\pm 1$ , with VRF  $\forall$ 1.

Before configuring the L3Outs, configure the nodes, ports, functional profiles, AEPs, and a Layer 3 domain. You must also configure the spine switches 104 and 105 as BGP route reflectors.

Configuring transit routing includes defining the following components:

- **1.** Tenant and VRF
- **2.** Node and interface on leaf 101 and leaf 102
- **3.** Primary routing protocol on each L3Out (used to exchange routes between border leafswitch and external routers; in this example, BGP)
- **4.** Connectivity routing protocol on each L3Out (provides reachability information for the primary protocol; in this example, OSPF)
- **5.** Two external EPGs
- **6.** One route map
- **7.** At least one filter and one contract
- **8.** Associate the contract with the external EPGs

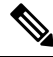

**Note** For transit routing cautions and guidelines, see [Guidelines](#page-8-1) for Transit Routing, on page 9.

The following table lists the names that are used in the examples in this chapter:

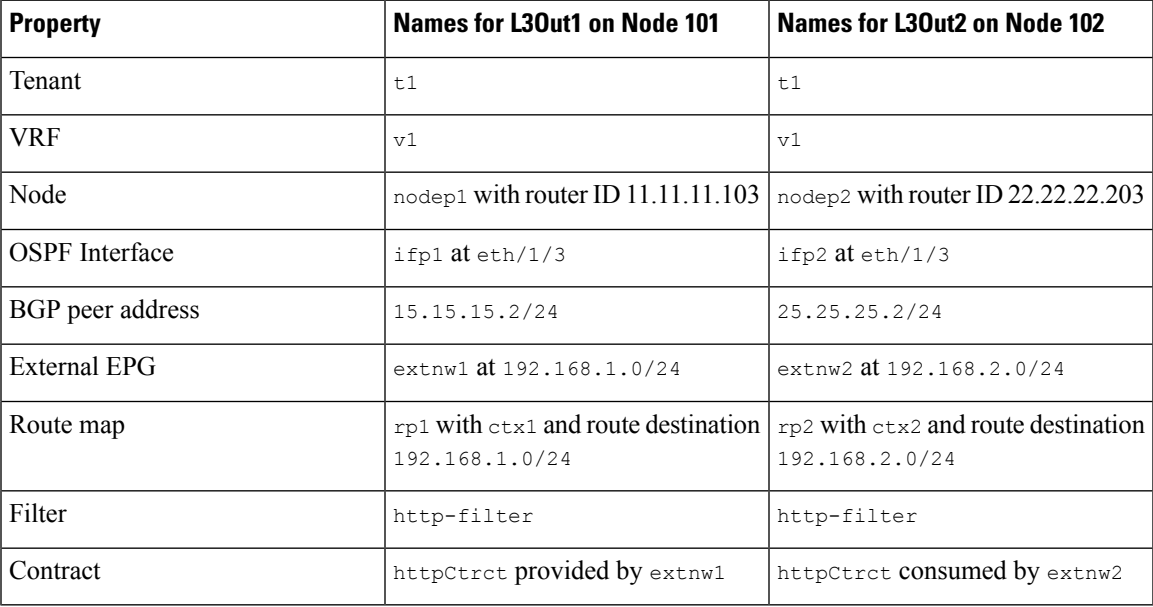

**Transit Routing**

### **Configure Transit Routing Using the GUI**

These steps describe how to configure transit routing for a tenant. This example deploys two L3Outs, in one VRF, on two border leaf switches, that are connected to separate routers.

Except for the step to create the tenant and VRF, perform these steps twice, to create the two L3Outs under the same tenant and VRF.

For sample names, see Transit [Routing](#page-0-0) in the ACI Fabric, on page 1.

### **Before you begin**

- Configure an L3 Domain and Fabric Access Policies for interfaces that are used in the L3Out (AAEP, VLAN pool, Interface selectors).
- Configure a BGP Route Reflector Policy for the fabric infra MPBGP.

**Step 1** To create the tenant and VRF, on the menu bar, choose **Tenants** > **Add Tenant** and in the **Create Tenant** dialog box, perform the following tasks:

- a) In the **Name** field, enter the tenant name.
- b) In the **VRF Name** field, enter the VRF name.
- c) Click **Submit**.

**Step 2** To start creating the L3Out, on the **Navigation** pane, expand **Tenant** and **Networking**, then right-click **L3Outs** and choose **Create L3Out**.

> The **Create L3Out** wizard appears. The following steps provide the steps for an example L3Out configuration using the **Create L3Out** wizard.

- **Step 3** Enter the necessary information in the **Identity** window of the **Create L3Out** wizard.
	- a) In the **Name** field, enter a name for the L3Out.
	- b) From the **VRF** drop-down list, choose the VRF.
	- c) From the **L3 Domain** drop-down list, choose the external routed domain that you previously created.
	- d) In the area with the routing protocol check boxes, check the desired protocols (BGP, OSPF, or EIGRP).

For the example in this chapter, choose **BGP** and **OSPF**.

Depending on the protocols you choose, enter the properties that must be set.

e) Enter the OSPF details, if you enabled OSPF.

For the example in this chapter, use the OSPF area **0** and type **Regular area**.

f) Click **Next** to move to the **Nodes and Interfaces** window.

**Step 4** Enter the necessary information in the **Nodes and Interfaces** window of the **Create L3Out** wizard.

a) Determine if you want to use the default naming convention.

In the **Use Defaults** field, check if you want to use the default node profile name and interface profile names:

After this step, perform the steps twice to create two L3Outs in the same tenant and VRF for transit routing. **Note**

- The default node profile name is *L3Out-name*\_nodeProfile, where *L3Out-name* is the name that you entered in the **Name** field in the **Identity** page.
- The default interface profile name is *L3Out-name*\_interfaceProfile, where*L3Out-name* isthe name that you entered in the **Name** field in the **Identity** page.
- b) In the **Interface Types** area, make the necessary selections in the Layer 3 and Layer 2 fields.

The options are:

- Layer 3:
	- **Routed**: Select this option to configure a Layer 3 route to the port channels.

When selecting this option, the Layer 3 route can be to either physical ports or direct port channels, which are selected in the **Layer 2** field in this page.

• **Routed Sub**: Select this option to configure a Layer 3 sub-interface route to the port channels.

When selecting this option, the Layer 3 sub-interface route can be to either physical ports or direct port channels, which are selected in the **Layer 2** field in this page.

• **SVI**: Select this option to configure a Switch Virtual Interface (SVI), which is used to provide connectivity between the ACI leaf switch and a router.

SVI can have members that are physical ports, direct port channels, or virtual port channels, which are selected in the **Layer 2** field in this page.

• **Floating SVI**: Select this option to configure floating L3Out.

Floating L3Out enables you to configure an L3Out that allows a virtual router to move from under one leaf switch to another. The feature saves you from having to configure multiple L3Out interfaces to maintain routing when VMs move from one host to another.

- Layer 2: (not available if you select Virtual SVI in the Layer 3 area)
	- Port
	- Virtual Port Channel (available if you select **SVI** in the Layer 3 area)
	- Direct Port Channel
- c) From the **Node ID** field drop-down menu, choose the node for the L3Out.

For the topology in these examples, use node 103.

- d) In the **Router ID** field, enter the router ID (IPv4 or IPv6 address for the router that is connected to the L3Out).
- e) (Optional) You can configure another IP address for a loopback address, if necessary.

The **Loopback Address** field is automatically populated with the same entry that you provide in the **Router ID** field. Thisisthe equivalent of the **Use Router ID for Loopback Address** option in previous builds. Enter a different IP address for a loopback address, if you don't want to use route ID for the loopback address, or leave this field empty if you do not want to use the router ID for the loopback address.

f) Enter necessary additional information in the **Nodes and Interfaces** window.

The fields shown in this window varies, depending on the options that you select in the **Layer 3** and **Layer 2** areas.

g) When you have entered the remaining additional information in the **Nodes and Interfaces** window, click **Next**.

The **Protocols** window appears.

**Step 5** Enter the necessary information in the **Protocols** window of the **Create L3Out** wizard.

Because you BGP and OSPF as the protocols for this example, the following steps provide information for those fields.

- a) In the **BGP Loopback Policies** and **BGP Interface Policies** areas, enter the following information:
	- **Peer Address**: Enter the peer IP address
	- **EBGP Multihop TTL**: Enter the connection time to live (TTL). The range is from 1 to 255 hops; if zero, no TTL is specified. The default is zero.
	- **Remote ASN**: Enter a number that uniquely identifies the neighbor autonomous system. The Autonomous System Number can be in 4-byte as plain format from 1 to 4294967295.
	- **Note** ACI does not support asdot or asdot+ format AS numbers.
- b) In the **OSPF** area, choose the default OSPF policy, a previously created OSPF policy, or **Create OSPF Interface Policy**.
- c) Click **Next**.

The **External EPG** window appears.

- **Step 6** Enter the necessary information in the **External EPG** window of the **Create L3Out** wizard.
	- a) In the **Name** field, enter a name for the external network.
	- b) In the **Provided Contract** field, enter the name of a provided contract.
	- c) In the **Consumed Contract** field, enter the name of a consumed contract.
	- d) In the **Default EPG for all external networks** field, uncheck if you don't want to advertise all the transit routes out of this L3Out connection.

The Subnets area appears if you uncheck this box. Specify the desired subnets and controls as described in the following steps.

- e) Click the **+** icon to expand **Subnet**, then perform the following actions in the **Create Subnet** dialog box.
- f) In the **IP address** field, enter the IP address and network mask for the external network.
- g) In the **Name** field, enter the name of the subnet.
- h) In the **Scope** field, check the appropriate check boxes to control the import and export of prefixes for the L3Out.

**Note** For more information about the scope options, see the online help for this **Create Subnet** panel.

i) (Optional) Click the check box for **Export Route Control Subnet**.

The **BGP Route Summarization Policy** field now becomes available.

j) In the **BGP Route Summarization Policy** field, from the drop-down list, choose an existing route summarization policy or create a new one as desired.

The type of route summarization policy depends on the routing protocols that are enabled for the L3Out.

- k) Click **OK** when you have completed the necessary configurations in the **Create Subnet** window.
- l) (Optional) Repeat to add more subnets.
- m) Click **Finish** to complete the necessary configurations in the **Create L3Out** wizard.

### **Step 7** Navigate to the L3Out that you just created, then right-click on the L3Out and select **Create Route map for import and export route control**.

**Step 8** In the **Create Route map for import and export route control** window, perform the following actions:

- a) In the **Name** field, enter the route map name.
- b) Choose the **Type**.

For this example, leave the default, **Match Prefix AND Routing Policy**.

- c) Click the **+** icon to expand **Contexts** and create a route context for the route map.
- d) Enter the order and name of the profile context.
- e) Choose **Deny** or **Permit** for the action to be performed in this context.
- f) (Optional) In the **Set Rule** field, choose **Create Set Rules for a Route Map**.

Enter the name for the set rules, click the objects to be used in the rules, and click **Finish**.

- g) In the **Match Rule** field, choose **Create Match Rule for a Route Map**.
- h) Enter the name for the match rule and enter the **Match Regex Community Terms**, **Match Community Terms**, or **Match Prefix** to match in the rule.
- i) When you have finished filling in the fields in the **Create Match Rule** window, click **Submit**.
- j) In the **Create Route Control Context** dialog box, click **OK**.
- k) In the **Create Route map for import and export route control** dialog box, click **Submit**.
- **Step 9** In the Navigation pane, expand **L3Outs** > *L3Out\_name* > **External EPGs** > *externalEPG\_name*, and perform the following actions:
	- a) Click the **+** icon to expand **Route Control Profile**.
	- b) In the **Name** field, choose the route control profile that you previously created from the drop-down list.
	- c) In the **Direction** field, choose **Route Export Policy**.
	- d) Click **Update**.
- **Step 10** Navigate to the L3Out that you just created, then right-click on the L3Out and select **Create Route map for import and export route control**.
- **Step 11** In the **Create Route map for import and export route control** window, perform the following actions.
	- To set attributes for BGP, OSPF, or EIGRP for received routes, create a default-import route control profile, with the appropriate set actions and no match actions. **Note**
	- a) In the **Name** field, choose **default-import**.
	- b) In the **Type** field, you must select **Match Routing Policy Only**
	- c) In the **Create Route map for import and export route control** dialog box, click **Submit**.
- **Step 12** To enable communications between the EPGs consuming the L3Out, create at least one filter and contract, using the following steps:
	- a) In the Navigation pane, under the tenant consuming the L3Out, expand **Contracts**.
	- b) Right-click **Filters** and choose **Create Filter**.
	- c) In the **Name** field, enter a filter name.

A filter is essentially an Access Control List (ACL).

- d) Click the **+** icon to expand **Entries**, and add a filter entry.
- e) Add the Entry details.

For example, for a simple web filter, set criteria such as the following:

- **EtherType**—**IP**
- **IP Protocol**—**tcp**
- **Destination Port Range From**—**Unspecified**
- **Destination Port Range To** to **https**
- f) Click **Update**.
- g) In the **Create Filter** dialog box, click **Submit**.
- **Step 13** To add a contract, use the following steps:
	- a) Under **Contracts**, right-click **Standard** and choose **Create Contract**.
	- b) Enter the name of the contract.
	- c) Click the **+** icon to expand **Subjects** to add a subject to the contract.
	- d) Enter a name for the subject.
	- e) Click the **+** icon to expand **Filters** and choose the filter that you previously created from the drop-down list.
	- f) Click **Update**.
	- g) In the **Create Contract Subject** dialog box, click **OK**.
	- h) In the **Create Contract** dialog box, click **Submit**.
- **Step 14** Associate the EPGs for the L3Out with the contract, with the following steps:

The first L3 external EPG ( $ext{extnu1}$ ) is the provider of the contract and the second L3 external EPG ( $ext{extnu2}$ ) is the consumer.

- a) To associate the contract to the L3 external EPG, as the provider, under the tenant, click **Networking**, expand **L3Outs**, and expand the L3Out.
- b) Expand **External EPGs**, click the L3 external EPG, and click the **Contracts** tab.
- c) Click the the **+** icon to expand **Provided Contracts**.

For the second L3 external EPG, click the + icon to expand Consumed Contracts.

- d) In the **Name** field, choose the contract that you previously created from the list.
- e) Click **Update**.
- f) Click **Submit**.